# **How to create an end panel for a cabinet**

**cadimage.zendesk.com**[/hc/en-us/articles/205226656-How-to-create-an-end-panel-for-a-cabinet](https://cadimage.zendesk.com/hc/en-us/articles/205226656-How-to-create-an-end-panel-for-a-cabinet)

You can use the 'Cadimage Cabinet End Panel' to close the end of a run of cabinets where there might not be space for a normal drawer or door unit.

In this article we show you how to create an end panel similar to the one shown below (this one has been placed next to a standard Cabinet):

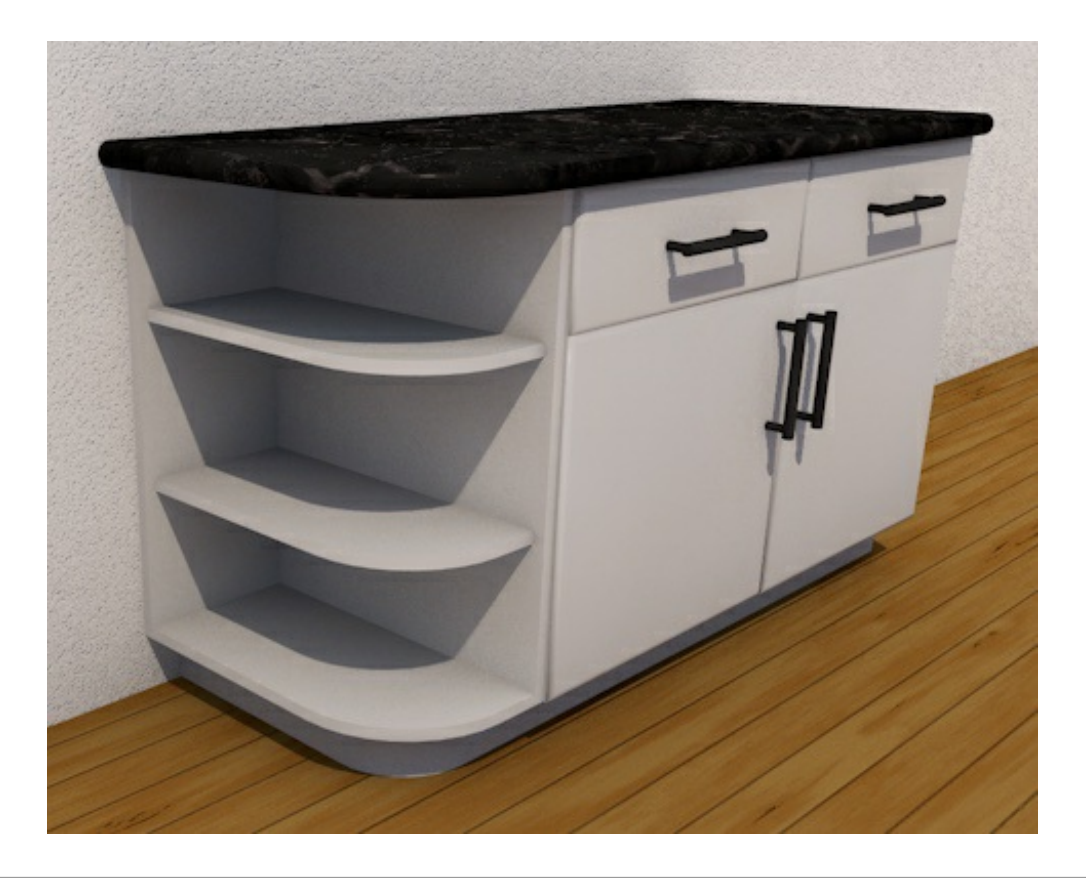

To create an end panel:

## 1. Create a **new Cadimage Cabinet**

2. Choose '**Cadimage Cabinet End Panel**' from the ARCHICAD Library area on the left of the dialogue (see below left):

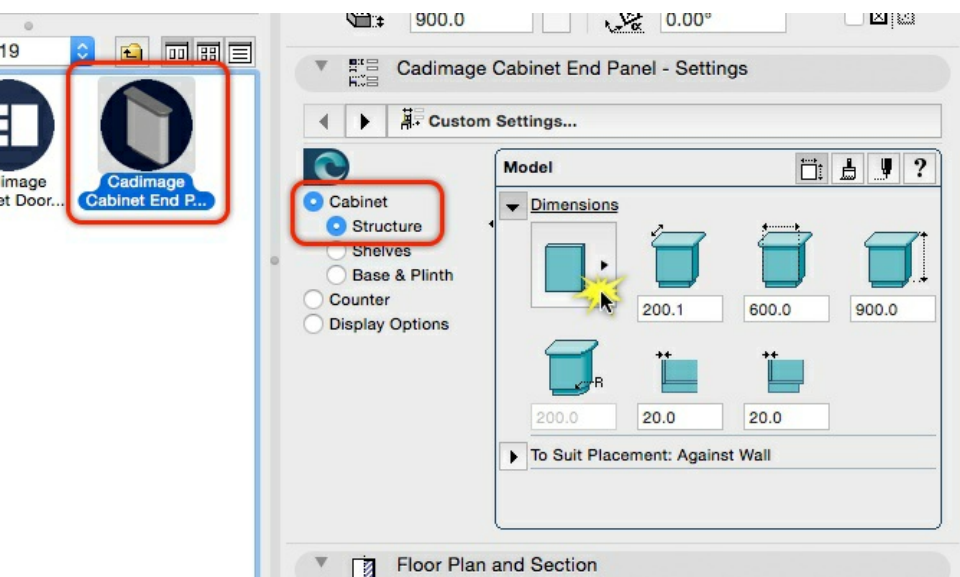

- 3. From the **Custom Settings** panel, choose **Cabinet > Structure** (see image above)
- 4. Click the **End Panel Options** icon (see image above)

You will now see the following four panel options:

5. Choose the **Bullnose Shelves** option

TIP: you should now see a variety of options (see areas 1, 2 and 3 below) for setting the dimensions of your end panel:

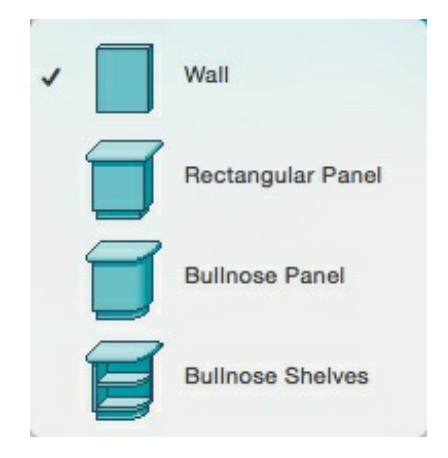

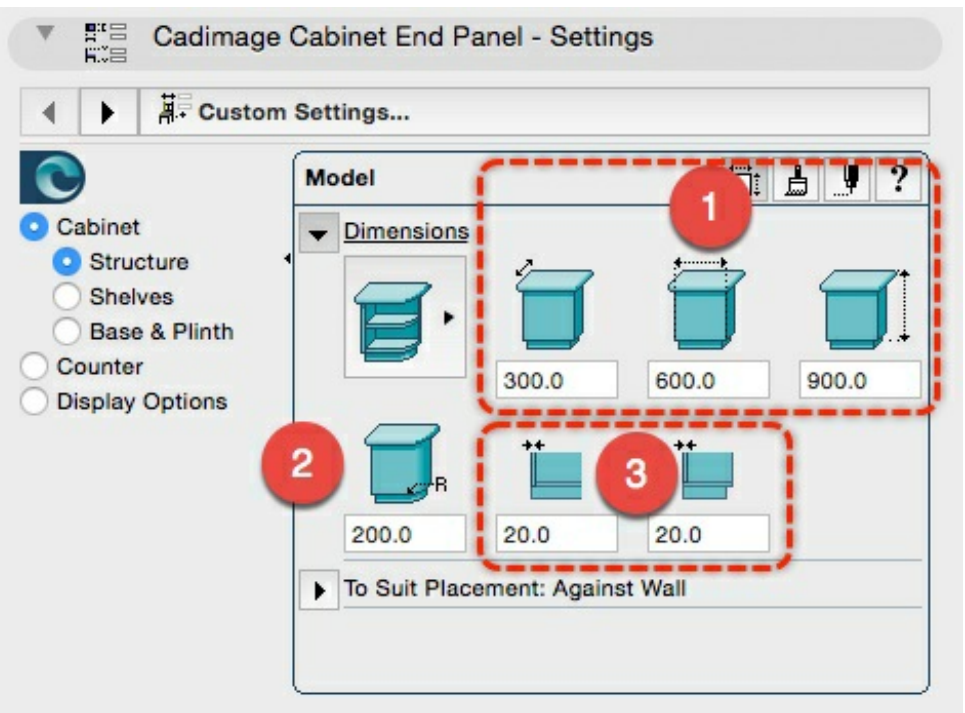

- 6. Enter the following dimensions for your Panel Dimensions:
	- Length = **300mm** / Depth = **600mm** / Height = **900mm** (see Item #1 above)
	- Radius = **200mm** (see Item #2 above)
	- End Wall Thickness = **20mm** / Back Wall Thickness = **20mm** (see Item #3 above)

## 7. Click the '**To Suit Placement: Against Wall**' twirldown

TIP: Here you can change the panel to be placed against a wall or free-standing:

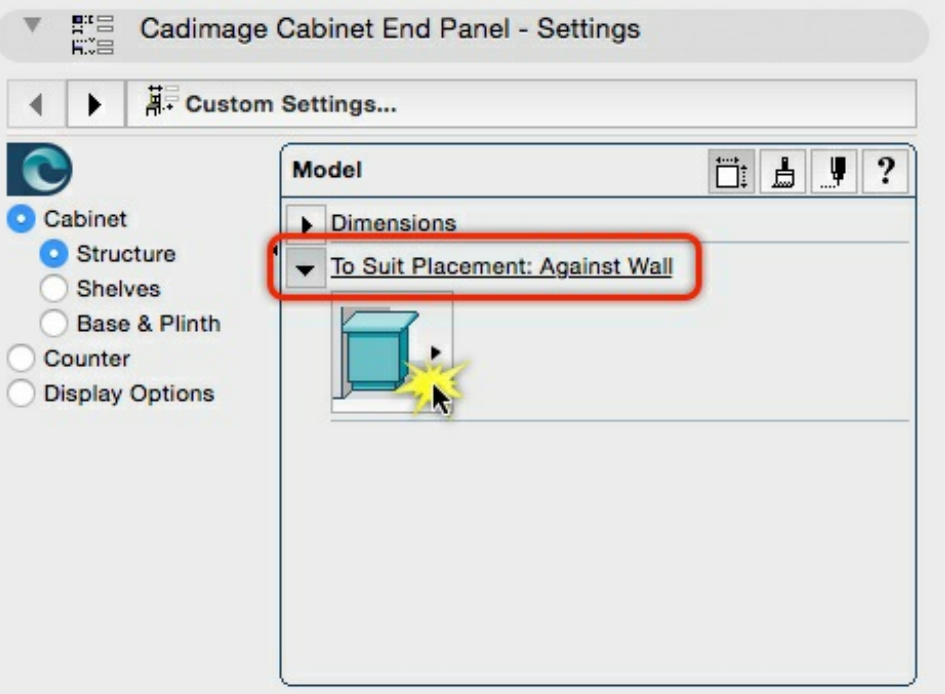

7. Choose the **'Against Wall'** option.

Configure the Shelves

To configure the **shelves** of our end panel:

1. Go to the **Cabinet > Shelves** area

2. Under the **Dimensions** twirl-down, enter 20mm as the **Shelf Thickness** (see Item #1 below). This will match the Wall Thickness.

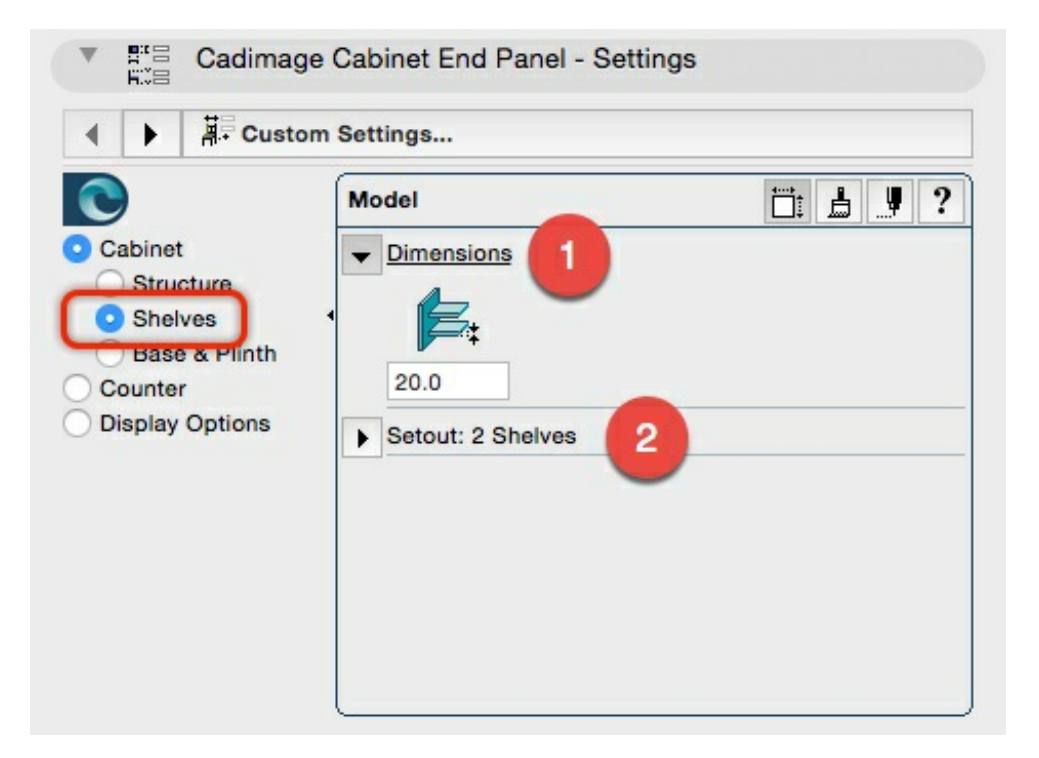

3. Under the **Setout** twirl-down, you can define the **Number of Shelves** from the flyout button (up to 12 shelves) and then set their **Dimensions**:

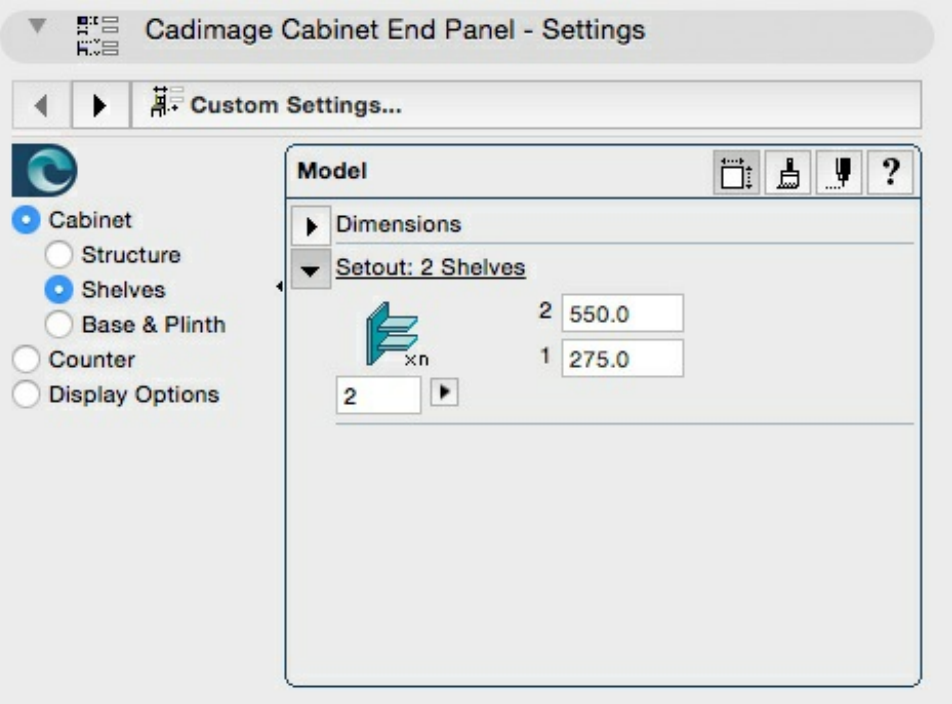

4. Enter the dimensions for the Setout as shown in the image above (or modify to suit your own needs).

Configure the Base & Plinth

The **Base & Plinth** settings allow you to individually set the **Base Shelf**, the **Plinth** and the **Toe Space** for the End Panel. Each item can be switched '**On**' or '**Off**' using the tick box, and if switched 'On', a Dimension can be set.

## 1. Go to **Base & Plinth > Base Shelf**

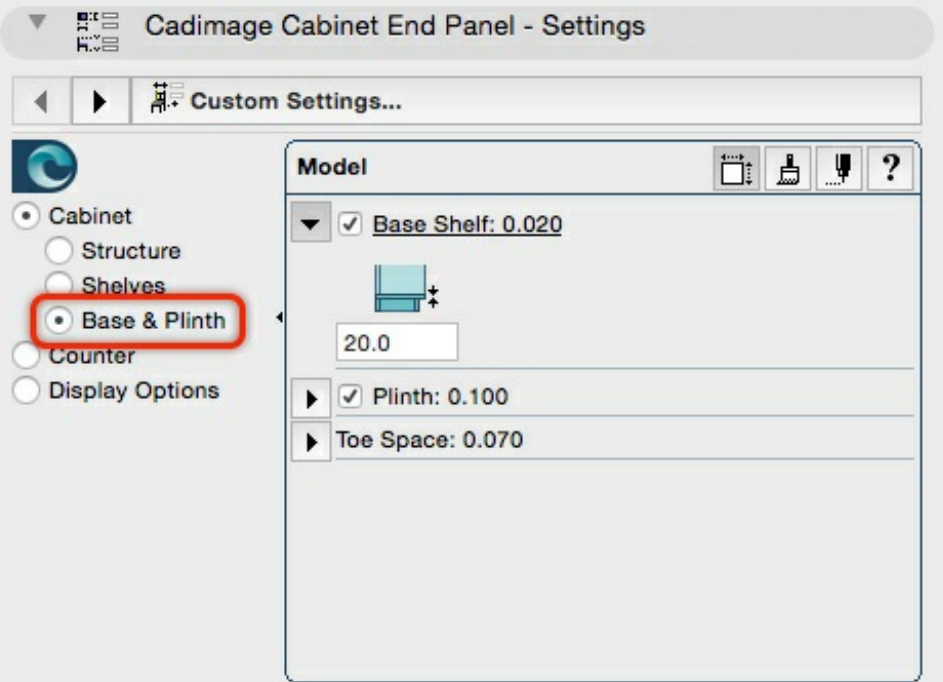

- 2. Ensure the **Base Shelf** item is **ticked**, and enter a **dimension of 20**
- 3. Choose the **Plinth twirl-down** (shown below)

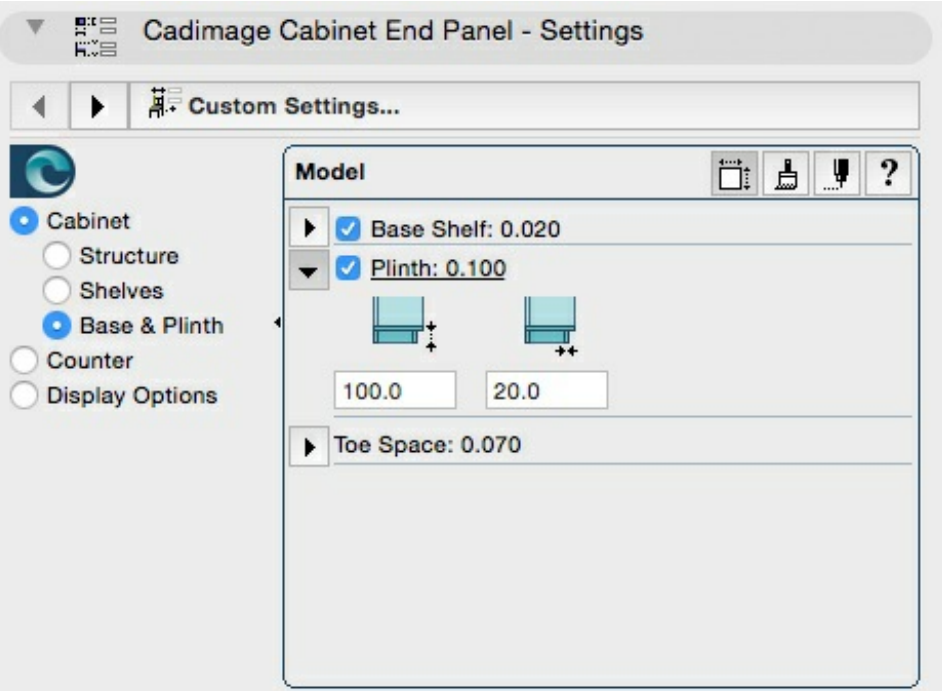

## 4. Turn the **Plinth option On**

5. Enter **100** and **20** as the dimensions for your plinth (as shown above)

### 6. Choose the **Toe Space twirl-down**

7. Set the spacing to **70mm** (or choose your own dimension to match your other cabinets):

![](_page_4_Picture_181.jpeg)

#### Configure the Counter

Your Cadimage Cabinet End Panel counter can be configured so that it matches your other placed cabinets. To do this:

![](_page_4_Picture_182.jpeg)

![](_page_5_Picture_155.jpeg)

## 2. Click the **Benchtop twirl-down**

Here you can control the **Thickness** and **Offsets** from front and sides.

3. Click the **Nosing** twirl down to set the **Profile**, the **Thickness** and the **Edges** the nosing is applied to.

![](_page_5_Picture_156.jpeg)

## Configure the Display Options

You can modify the way your cabinet is displayed in your model and plan views - for more information see our Article: How to [configure](https://cadimage.zendesk.com/hc/en-us/articles/205218106) Cabinet Display Options